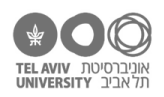

# **תרגיל: אופסי דייזי**

# **מה נלמד בתרגיל הזה?**

כמה סוגי שגיאות שעשויות להתרחש באקסל, ואיך להתמודד איתן.

### **נוסחה שלא עובדת**

זוכרות.ים את הפונקציה FIND ?למדנו עליה בתרגיל ״זמורה ביתן״, היא מחפשת מחרוזת כלשהי בתוך מחרוזת אחרת.

ומה קורה אם המחרוזת שחיפשנו לא נמצאת שם? בואו ננסה!

פתחו קובץ חדש, רשמו בעמודה A את המילים הבאות, לפי הסדר )כל מילה בתא נפרד(: excel, hello, Tel Aviv, minimal, Disengagement

בעמודה B נרשום נוסחה שמחפשת את המיקום של האות E בכל אחת מהמילים. כלומר, בשורה 1 הנוסחה rom FIND("e", A1) :תהיה

אקסל מודיע לנו שיש בעיה:

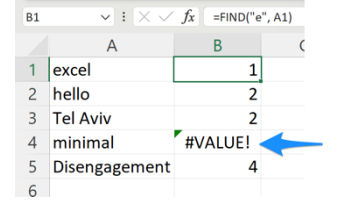

מה הסיפור?

כשאקסל כותב WALUE, זה אומר שיש איזושהי בעיה עם הנוסחה. במקרה זה, אנחנו יכולים להבין מה הבעיה: המחרוזת minimal לא כוללת בתוכה את המחרוזת E, לכן די ברור שהפונקציה FIND לא מצליחה למצוא שם את "e".

אנחנו יכולים לנצל את זה לטובתנו. לדוגמה, בואו נכתוב בעמודה C, עבור כל מילה, אם היא כוללת את האות E או לא. כדי לעשות את זה, נשתמש בפונקציה חדשה: ISERR. זו פונקציה שמקבלת ארגומנט אחד ובודקת האם הוא סימון שגיאה של אקסל. למשל, בדוגמה שלנו, הנוסחה 

> (2A(ISERR תגיד ״לא״ )הפונקציה ISERR תחזיר FALSE), אבל הנוסחה (4A(ISERR תגיד ״כן״ )הפונקציה תחזיר TRUE). אם נוסיף את הפונקציה ISERR בכל השורות בעמודה C, זה ייראה כך:

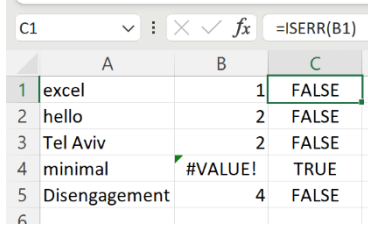

- .1 אנחנו רוצים שבעמודה C, במקום FALSE / TRUE יהיה כתוב e has או e no. איך נעשה את זה? )רמז: כתבו נוסחה שמשלבת את ISERR עם IF)
- .2 הכינו עמודה חדשה בה יהיה כתוב, בכל שורה, המיקום של האות e בעמודה A כלומר בדיוק כמו עמודה B, אבל בהבדל אחד: אם המילה בעמודה A בכלל לא מכילה את האות e, לא יהיה כתוב סימון שגיאה כמו בעמודה B, אלא תהיה כתובה המילה None.
- .3 פתחו את הקובץ xlsx.refs. בעמודה G הוסיפו נוסחה בה יהיה כתוב, עבור כל מאמר, האם בין הכותבים שלו הופיע השם Friedmann. אם השם הופיע – יהיה כתוב Y. אם לא – התא יישאר ריק. בשיטת האקסלאמי – לתכנן שלב שלב.
- .4 בכותרת של עמודה G רשמו את השם Friedmann. בכותרות של עמודות I ,H רשמו שמות אחרים, כמו בצילום המסך כאן למטה. ועכשיו בואו נתקן את הנוסחה שכתבנו בשאלה ,11 כך שנוכל פשוט להעתיק אותה ולהדביק לעמודות I ,H, והכל יעבוד כמו שצריך:

כל הזכויות שמורות 2023 © CC BY-NC-ND דרור דותן, ריקרדו טרש, וזהר כהן, אוניברסיטת תל אביב (<u>החוג ללקויות למידה וייעוץ חינוכי</u>). מותר להשתמש בחומרי הקורס כמו שהם (ללא שינוי) למטרות לא-מסחריות בלבד תוך מתן קרדיט ליוצרים.

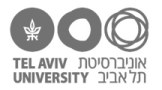

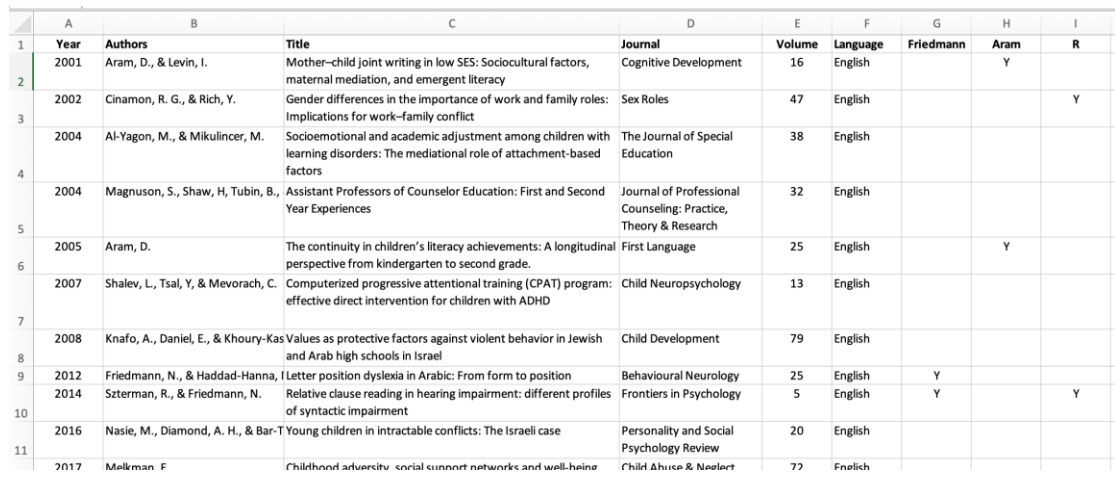

## **נוסחה שלא קיימת**

אקסל יכול להיתקל בכל מיני סוגים של שגיאות. שגיאה מסוג VALUE,# כמו שראינו כאן, היא דוגמה אחת, אבל לא היחידה. לדוגמה, נסו לרשום את הנוסחה הבאה: ()KUKU=

הפונקציה KUKU לא קיימת, לכן תראו את השגיאה ?NAME.# וגם כאן, אם תעבירו את התא הזה בתור ארגומנט לפונקציה ISERR, היא תחזיר TRUE.

#### **בעיות ב-VLOOKUP**

.5 פתחו את הקובץ xlsx.schools בגיליון sol-multiyear-grades. כזכור, השתמשנו כאן בנוסחה VLOOKUP כדי לשבץ את הנתונים האישיים של כל ילד בעמודות L-K-J.

הוסיפו לקובץ ילד נוסף בשם דרור דותן. הקלידו לו ציונים והעתיקו אליו את הנוסחה בעמודות L-K-J. כך:

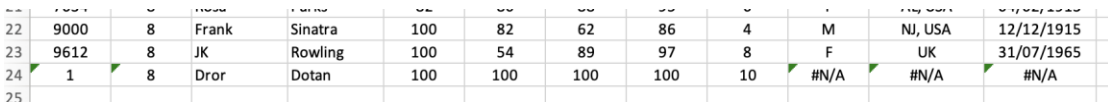

מה לדעתך משמעות הסימון A/N# בעמודות JKL?

.6 הבה נתקן את הנוסחה בעמודות JKL כך שבמקרים הנ״ל לא יהיה כתוב A/N אלא התא יישאר ריק. הפעם לא נשתמש ב-ISERR כי הסימון A/N הוא לא ממש טעות, אלא בפונקציה ISNA. זו פונקציה מאד דומה ל-ISERR, שבודקת האם הארגומנט שקיבלה הוא A/N.#

הנוסחה שרשמנו בשאלה 14 ממש ארוכה ומעייפת! ואולי גם יש לך תחושה לא נוחה, ובצדק, מכך שהעתקנו פעמיים את ההפעלה של VLOOKUP עם אותם ארגומנטים.

לאקסל יש פתרון! הפונקציה IFNA מקבלת 2 ארגומנטים: הראשון הוא הערך שמעניין אותנו )במקרה זה: התוצאה שהוחזרה ע״י VLOOKUP, והשני אומר באיזה ערך להחליף אותו אם הערך הראשון היה A/N.# במקרה זה, נרצה להשתמש בערך ״״. אז הנוסחה שלנו תיראה כך:

=IFNA( VLOOKUP(A24, 'personal-info'!\$A\$2:\$H\$12, 6, FALSE), "")

יותר קצר, נכון?

לא תופתעו לשמוע שכמו הפונקציה IFNA יש גם פונקציה IFERR. היא עושה בדיוק אותו דבר, אבל לא עבור המקרה של A/N# אלא עבור שגיאות כמו VALUE.# נסו אותה!

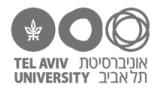

### **תשובות לשאלות בקובץ זה**

- 1. נשנה את הנוסחה. בשורה 2 יהיה כתוב: IF(ISERR(B2), "no e", "has e")
	- 1. זה ממש דומה לנוסחה הקודמת. בשורה 2: IF(ISERR(B2), "None", B2)
		- .3 שילוב של 3 פונקציות:

מפעילים את FIND כדי לחפש את המחרוזת Naama בתא הרלוונטי בעמודה B התוצאה של FIND עוברת כארגומנט אל ISERR, כדי לבדוק את היתה תקלה או לא בתוצאה של ISERR נשתמש בתור ארגומנט ל-IF, שהופכת את התוצאה למחרוזת "Y "או למחרוזת ״״. =IF(ISERR( FIND("Friedmann", B2) ), "", "Y")

- .4 הנוסחה היא אותה נוסחה, אבל צריך להחליף את הארגומנטים הרלוונטיים להיות הפניות מקובעות, =IF(ISERR( FIND(G\$1, \$B2) ), "", "Y") :היא הנוסחה G2 בתא .מקובעות-וחצי ,יחסיות
- .5 גם זה סימון של טעות. זה נובע מכך שהוספנו את הילד החדש לגיליון הזה אבל לא הוספנו אותו לגיליון .)N/A = Not Available( שלו הפרטים את מצאה לא VLOOKUP אז ,personal-info
- .6 זה יוצא קצת ארוך כי צריך להפעיל את VLOOKUP פעמיים: פעם אחת בשביל לבדוק אם היא מצליחה, ופעם שניה בשביל להשתמש בערך שלה אם היא אכן הצליחה. בתא 24J יהיה רשום:

=IF( ISNA( VLOOKUP(A24, 'personal-info'!\$A\$2:\$H\$12, 6, FALSE) ), "", VLOOKUP(A24,'personal-info'!\$A\$2:\$H\$12, 6, FALSE) )